# Belege in moodle abbilden

# Inhalt

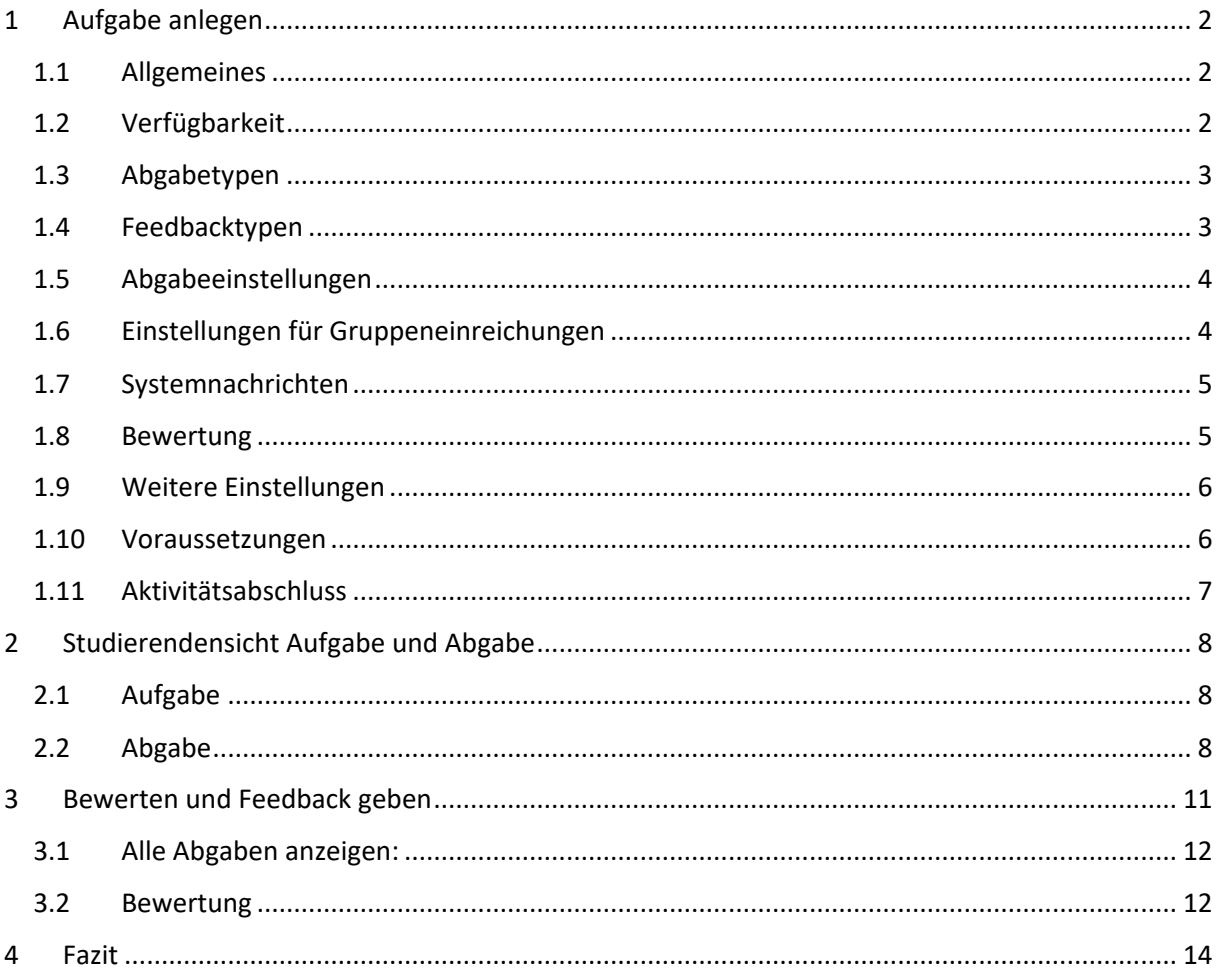

(Arbeitsmaterial AG Online-Prüfungen)

Belegarbeiten können über die Aktivität "Aufgaben" in moodle abgebildet werden. Dabei müssen / können sehr viele Einstellungen vorgenommen werden, die den Ablauf teilweise erheblich beeinflussen können.

Im moodle-Raum das Bearbeiten aktivieren. Dann im gewünschten Kursblock auf "Material oder Aktivität anlegen gehen und die Aktivität "Aufgaben" auswählen.

# <span id="page-1-0"></span>1 Aufgabe anlegen

# <span id="page-1-1"></span>1.1 Allgemeines

- Aussagekräftigen Namen für die Aufgabe wählen
- Aufgabe formulieren
- "Beschreibung im Kurs anzeigen" nur anhaken, wenn der Text schon im moodle-Kurs sichtbar sein soll. Ansonsten wird er erst beim Klicken auf die Aufgabe, auf einer neuen Seite sichtbar.
- Notwendige Dateien für die Aufgabe anhängen.

### - Allgemeines

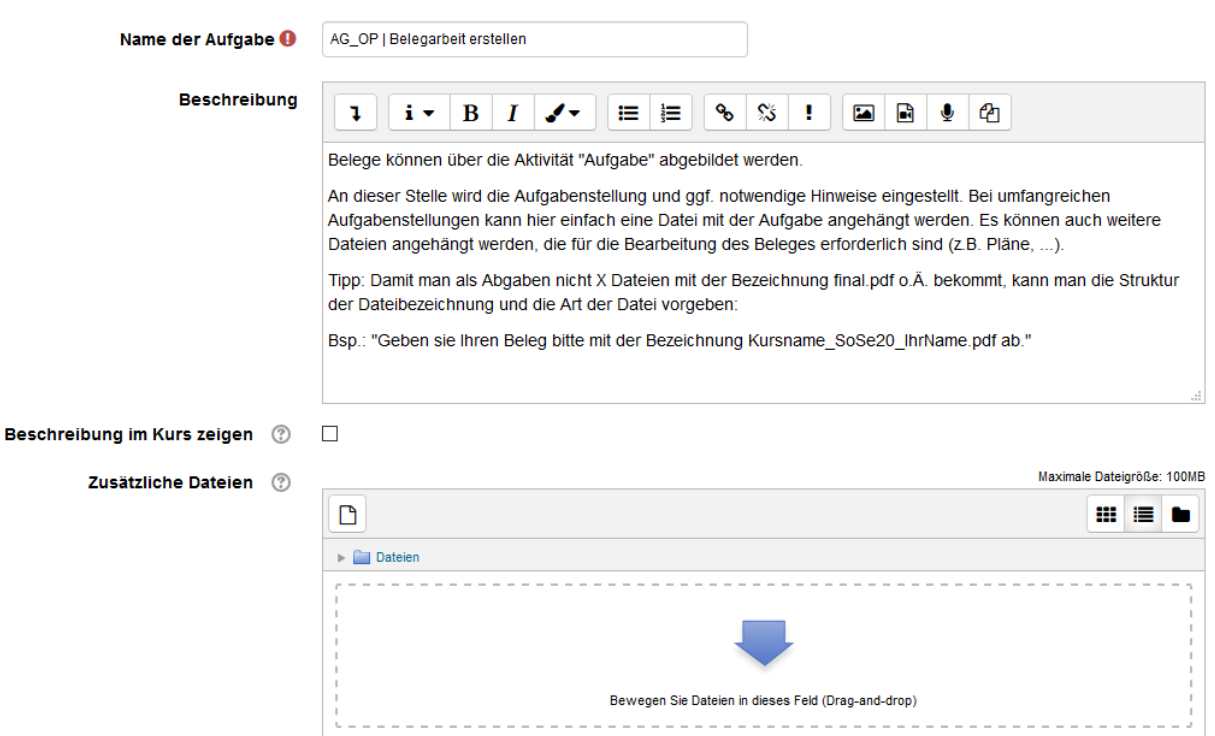

# <span id="page-1-2"></span>1.2 Verfügbarkeit

Es kann aktiviert werden, ab wann und bis wann abgegeben werden kann. Außerdem kann man sich auch an die Bewertung erinnern lassen. Meist reicht es, die Abgabedeadline einzustellen. Eingestellte Daten werden automatisch in den moodle-Kalender übernommen.

Exkurs: Der Abgabetermin kann minutengenau eingestellt werden und erscheint dann auch so in der Kalenderübersicht. Im Kalender selbst wird zunächst nur der Tag markiert. Soll die Abgabe z.B. am 2. Juni sein und man stellt 2.6.2020, 23:59 ein, so erscheint die Markierung am 2.6. Stellt man den 3.6.2020, 8:00 ein, da man vorher sowieso nicht in die Abgaben schaut, erscheint die Markierung am 3.6.2020. Wenn die Studierenden jetzt nur auf die Markierung im Kalender schauen, meinen sie noch den 3.6. Zeit zu haben.

# ▼ Verfügbarkeit

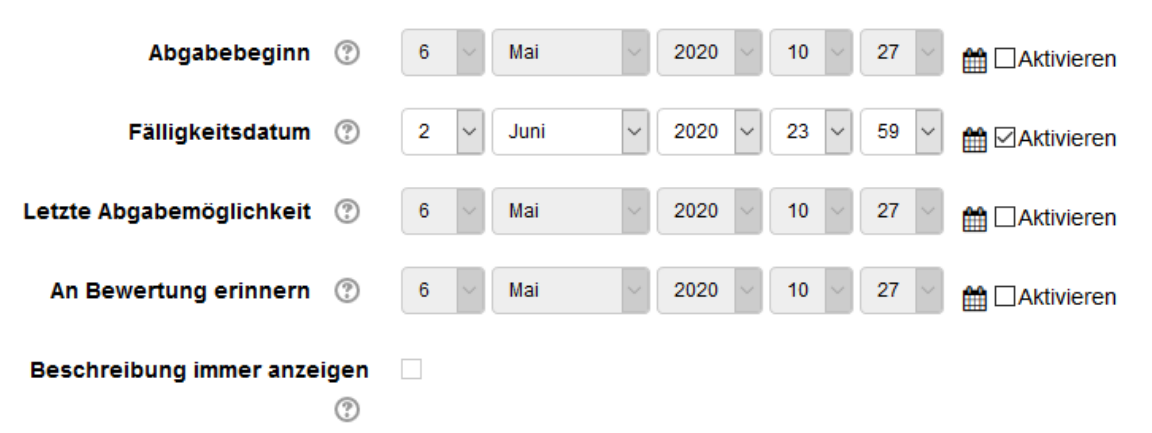

### <span id="page-2-0"></span>1.3 Abgabetypen

Bei Belegarbeiten sollte immer Dateiabgabe aktiviert werden. Wenn man zusätzlich "Texteingabe online" aktiviert, gibt man den Studierenden die Möglichkeit, noch einen Kommentar zur Abgabe zu hinterlassen. Außerdem kann man noch verschiedene Eingrenzungen treffen, s. Abb.

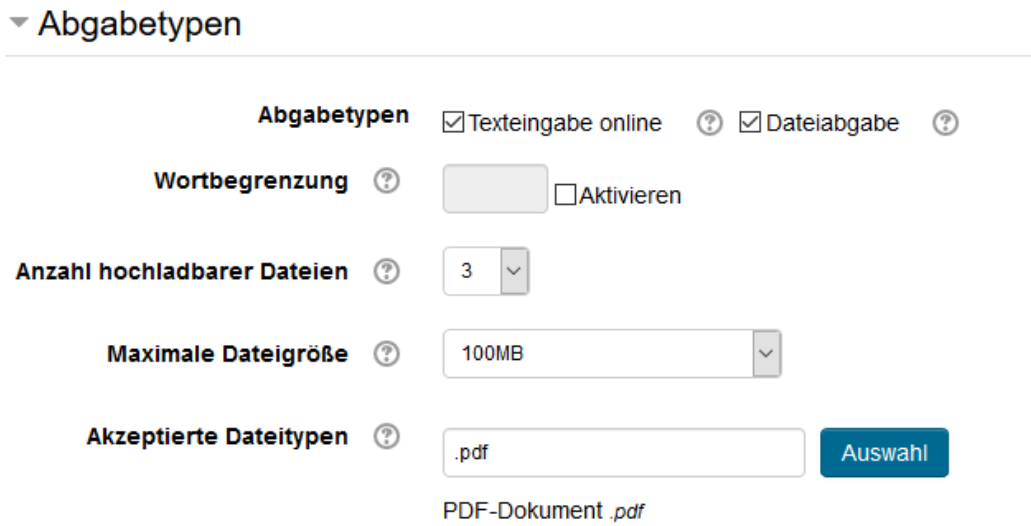

# <span id="page-2-1"></span>1.4 Feedbacktypen

Das Feedback kann als Kommentar eingestellt werden, wenn nur einige Sätze erforderlich sind. Man kann aber auch eine ausführliche Feedbackdatei anhängen. Die können sich die Studierenden dann einfacher runterladen, ausdrucken, abspeichern. Wenn man "Anmerkungen im pdf" anklickt, erscheint im Feedbackformular das abgegebene pdf und man kann direkt dort Eintragungen machen.

Wenn die Option "Inline-Kommentare" aktiviert ist, wird die Textabgabe (also nicht die Datei) in das Kommentarfeld kopiert, um die Inline-Kommentierung (am besten in einer anderen Farbe) zu vereinfachen oder die Bearbeitung des Originaltextes zu ermöglichen.

Man kann auch alle Feedbackarten kombinieren, wenn man alles aktiviert.

Feedback-Typen

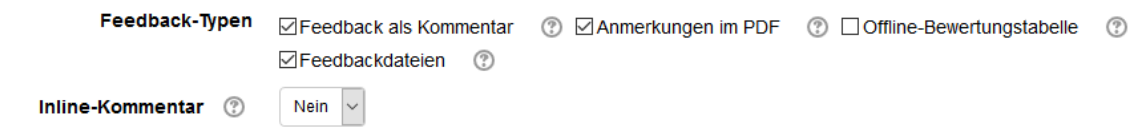

# <span id="page-3-0"></span>1.5 Abgabeeinstellungen

Wenn "Abgabetaste muss gedrückt werden" auf ja gestellt ist, ist die Abgabe der Studierenden solange im Entwurfsmodus, bis sie diese Taste endgültig drücken. Die Lehrenden werden erst über die Abgabe informiert, wenn sie nicht mehr im Entwurfsmodus ist. Die endgültige Abgabetaste wird von Studierenden öfter mal übersehen.

Noch eine Taste mehr muss bei der "Erklärung zur Eigenständigkeit" gedrückt werden. Allerdings kann das gerade bei benoteten Abgaben sinnvoll sein. Die Studierenden sollten vorher darauf hingewiesen werden.

Wenn "Versuche erneut bearbeitbar" auf "manuell" gestellt ist, hat der Lehrende die Möglichkeit, den Studierenden einen zweiten Versuch zu öffnen. Diese Möglichkeit sollte man sich offen halten.

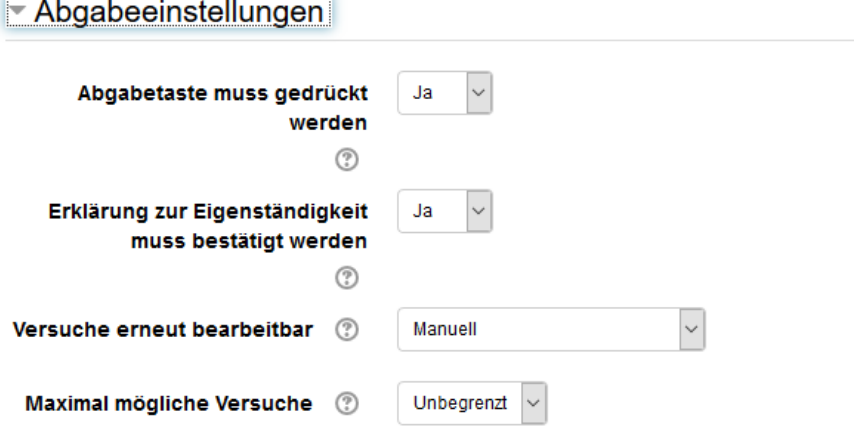

# <span id="page-3-1"></span>1.6 Einstellungen für Gruppeneinreichungen

Sollen Belege in Gruppen bearbeitet werden dann ist diese Funktion hilfreich. Es muss dann nur ein Gruppenmitglied abgeben und alle bekommen die Abgabe automatisch zugeordnet. Auch das Feedback wird dann nur einmal geschrieben und allen Gruppenmitgliedern automatisch zugeordnet. Eine zusätzliche Hürde kann man einbauen, wenn man die Option "Erfordert eine Abgabebestätigung durch alle Gruppenmitglieder" aktiviert.

Wichtig bei Gruppenabgeben ist, dass vorher entsprechende Gruppen auf moodle angelegt wurden und die Studierenden sich in die Gruppen eingeschrieben haben oder von den Lehrenden zugeteilt wurden.

Über Gruppierungen kann man weitere Rechte steuern.

### Einstellungen für Gruppeneinreichungen

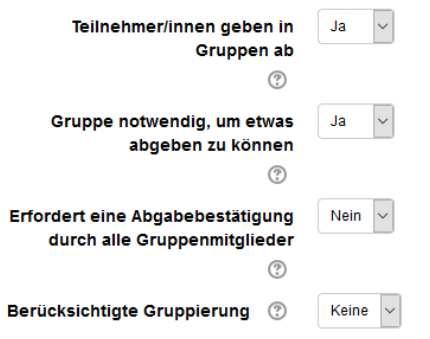

# <span id="page-4-0"></span>1.7 Systemnachrichten

Hier wird festgelegt wann moodle Benachrichtigungen über Abgaben bzw. Feedbacks verschickt. Wenn man "Mitteilungen an bewertende Personen senden" auf ja stellen, werden die Lehrenden über jede Abgabe per Mail informiert. Das kann bei vielen Studierenden leicht nervig werden. Man kann sich auch nur über verspätete Abgaben informieren lassen und ansonsten zur Deadline auf der Plattform nachschauen, was alles da ist.

Die Teilnehmerbenachrichtigungen sollten auf ja belassen werden. Die Studierenden erhalten dann noch mal eine automatische Bestätigung über ihre Abgabe.

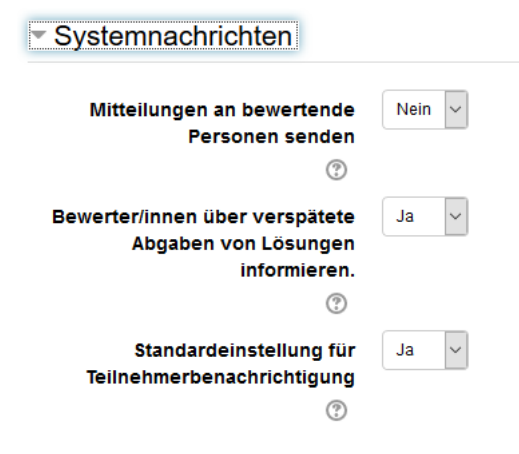

# <span id="page-4-1"></span>1.8 Bewertung

Zunächst wählt man den Bewertungstyp. Für benotete Belege bietet sich hier der Typ "Skala" "Universitäres Bewertungssystem" an. Man kann dann Noten in 10tel-Abstufung eintragen. Die Bestehensgrenze kann z.B. mit 4,0 festgelegt werden. Die Studierenden sehen dann ein grünes Häkchen oder ein rotes Kreuz hinter ihrer Aufgabe, je nachdem, ob sie bestanden haben oder nicht. Die anonyme Bewertung verbirgt die Teilnehmeridentität während der Bewertung. Bei Aktivierung des Workflows werden für Bewertungen mehrere Schritte durchlaufen bevor Teilnehmende sie sehen. Damit können mehrere Bewertungsdurchläufe erfolgen bevor alle Bewertungen zugleich den Teilnehmenden sichtbar gemacht werden.

Sobald erste Bewertungen vorgenommen wurden, können die Optionen nicht mehr geändert werden!

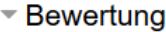

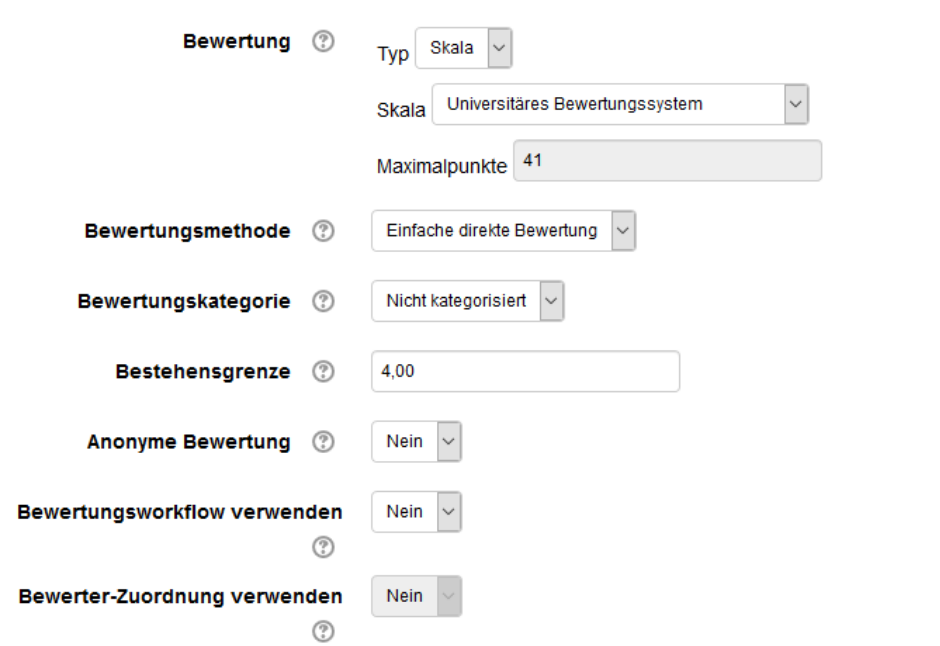

# <span id="page-5-0"></span>1.9 Weitere Einstellungen

Hier kann die Sichtbarkeit eingestellt werden. Bei Gruppenaufgaben sollte im Gruppenmodus immer sichtbare Gruppen eingestellt sein.

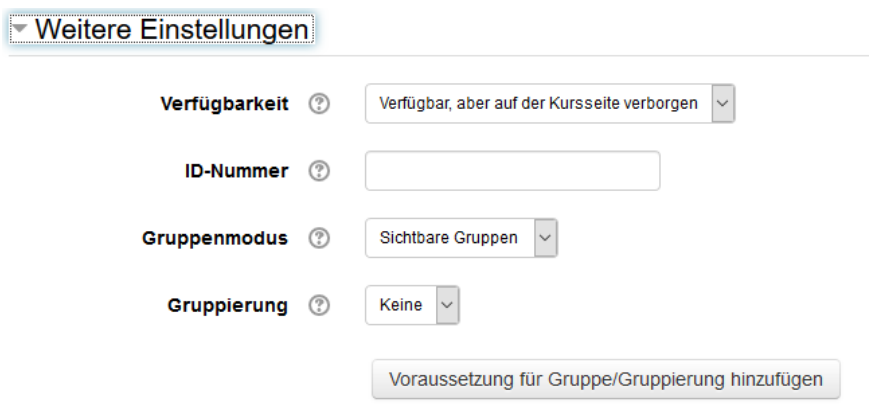

### <span id="page-5-1"></span>1.10 Voraussetzungen

Hier können Voraussetzungen für die Sichtbarkeit eingestellt werden. Mehrere Voraussetzungen können durch "muss" oder "darf nicht" gesetzt und durch "alle" oder "Mindestens eine" verknüpft werden.

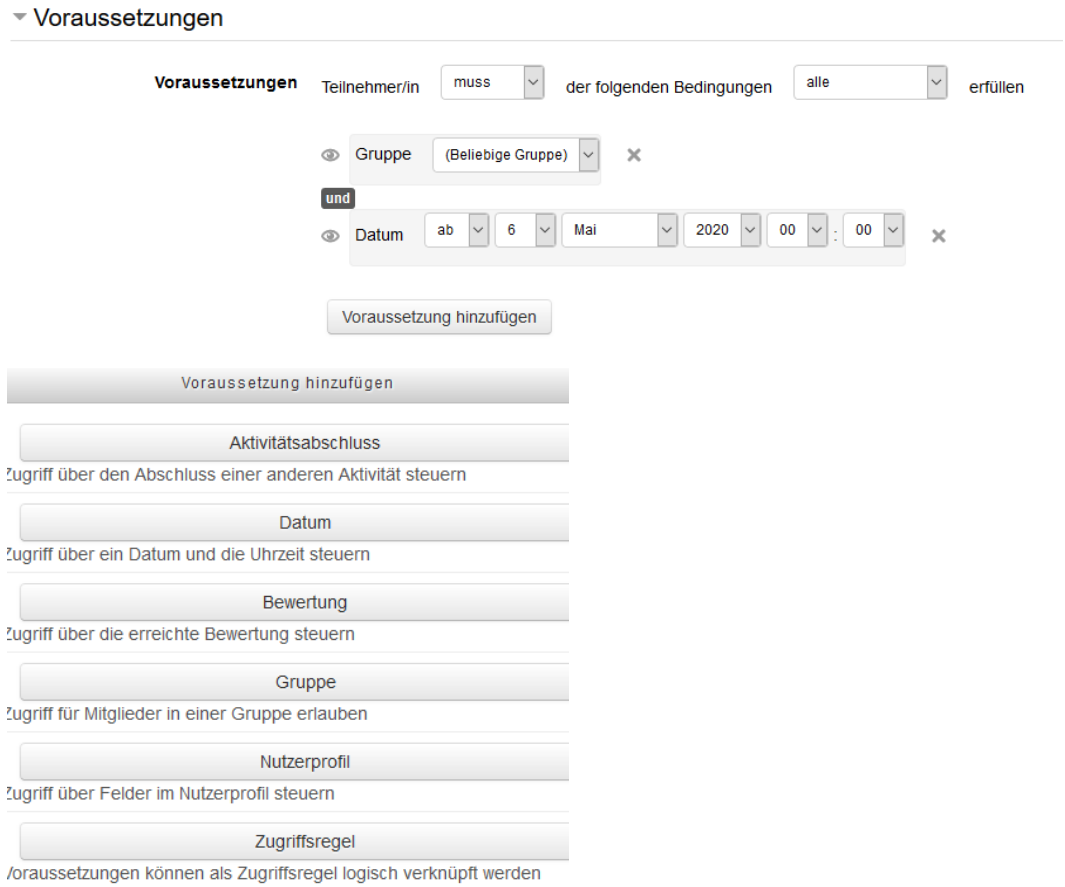

# <span id="page-6-0"></span>1.11 Aktivitätsabschluss

Bei Belegen, die benotet werden sollte der Abschluss an eine Bedingung geknüpft sein. In diesem Fall müssen die Teilnehmer eine Bewertung erhalten haben, um die Aktivität abgeschlossen zu haben (und damit auch ihr grünes Häkchen zu bekommen).

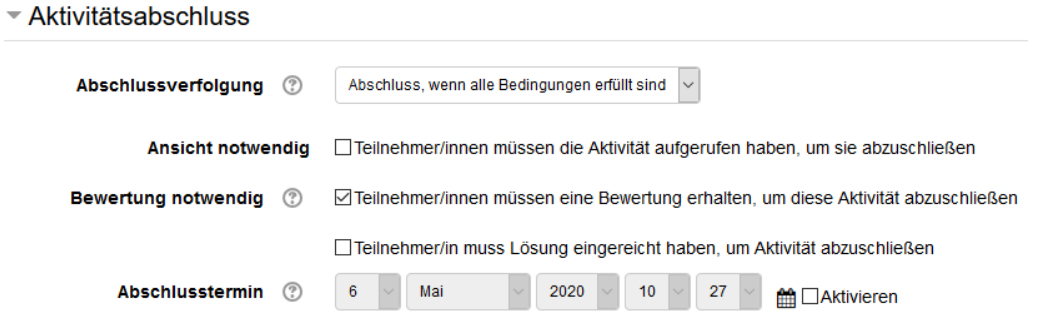

# <span id="page-7-0"></span>2 Studierendensicht Aufgabe und Abgabe

<span id="page-7-1"></span>2.1 Aufgabe

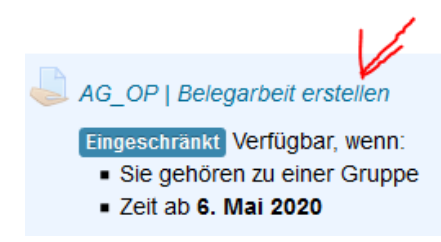

Bei Klick auf die Aufgabe öffnet sich die Beschreibung und der Abgabestatus:

# **AG\_OP | Belegarbeit erstellen**

Belege können über die Aktivität "Aufgabe" abgebildet werden.

An dieser Stelle wird die Aufgabenstellung und ggf. notwendige Hinweise eingestellt. Bei umfangreichen Aufgabenstellungen kann hier einfach eine Datei mit der Aufgabe angehängt werden. Es können auch weitere Dateien angehängt werden, die für die Bearbeitung des Beleges erforderlich sind (z.B. Pläne, ...).

O

Tipp: Damit man als Abgaben nicht X Dateien mit der Bezeichnung final.pdf o.Ä. bekommt, kann man die Struktur der Dateibezeichnung und die Art der Datei vorgeben:

Bsp.: "Geben sie Ihren Beleg bitte mit der Bezeichnung Kursname\_SoSe20\_IhrName.pdf ab."

# <span id="page-7-2"></span>2.2 Abgabe

### **Abgabestatus**

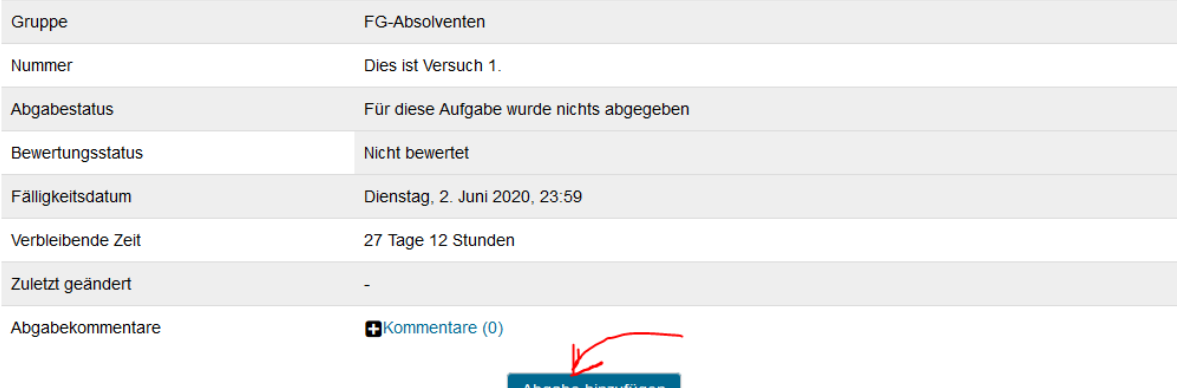

Sie haben bisher keine Lösung abgegeben.

Belege können über die Aktivität "Aufgabe" abgebildet werden.

An dieser Stelle wird die Aufgabenstellung und ggf. notwendige Hinweise eingestellt. Bei umfangreichen Aufgabenstellungen kann hier einfach eine Datei mit der Aufgabe angehängt werden. Es können auch weitere Dateien angehängt werden, die für die Bearbeitung des Beleges erforderlich sind (z.B. Pläne, ...).

Tipp: Damit man als Abgaben nicht X Dateien mit der Bezeichnung final.pdf o.Ä. bekommt, kann man die Struktur der Dateibezeichnung und die Art der Datei vorgeben:

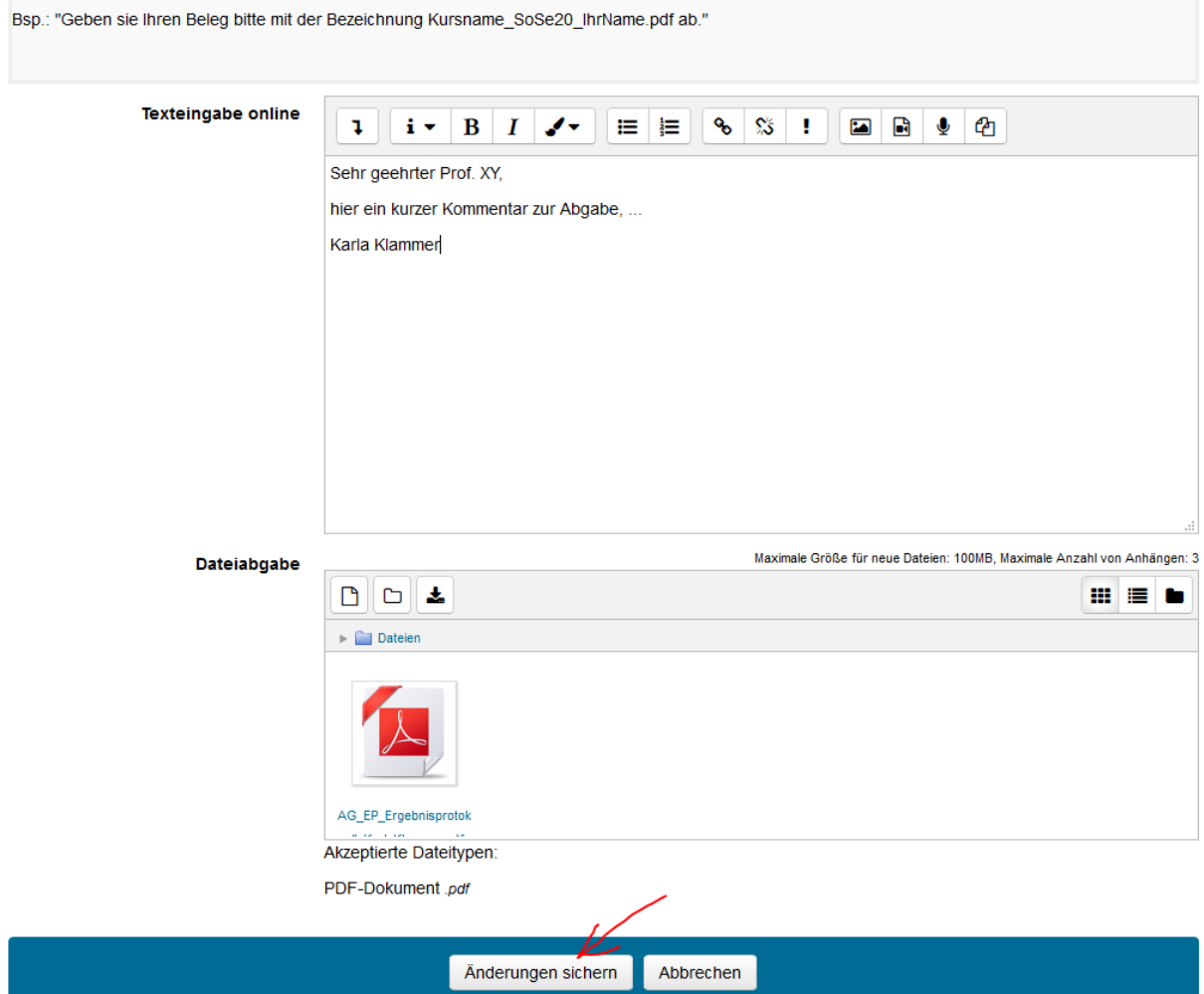

Überarbeiten oder abgeben:

# **Abgabestatus**

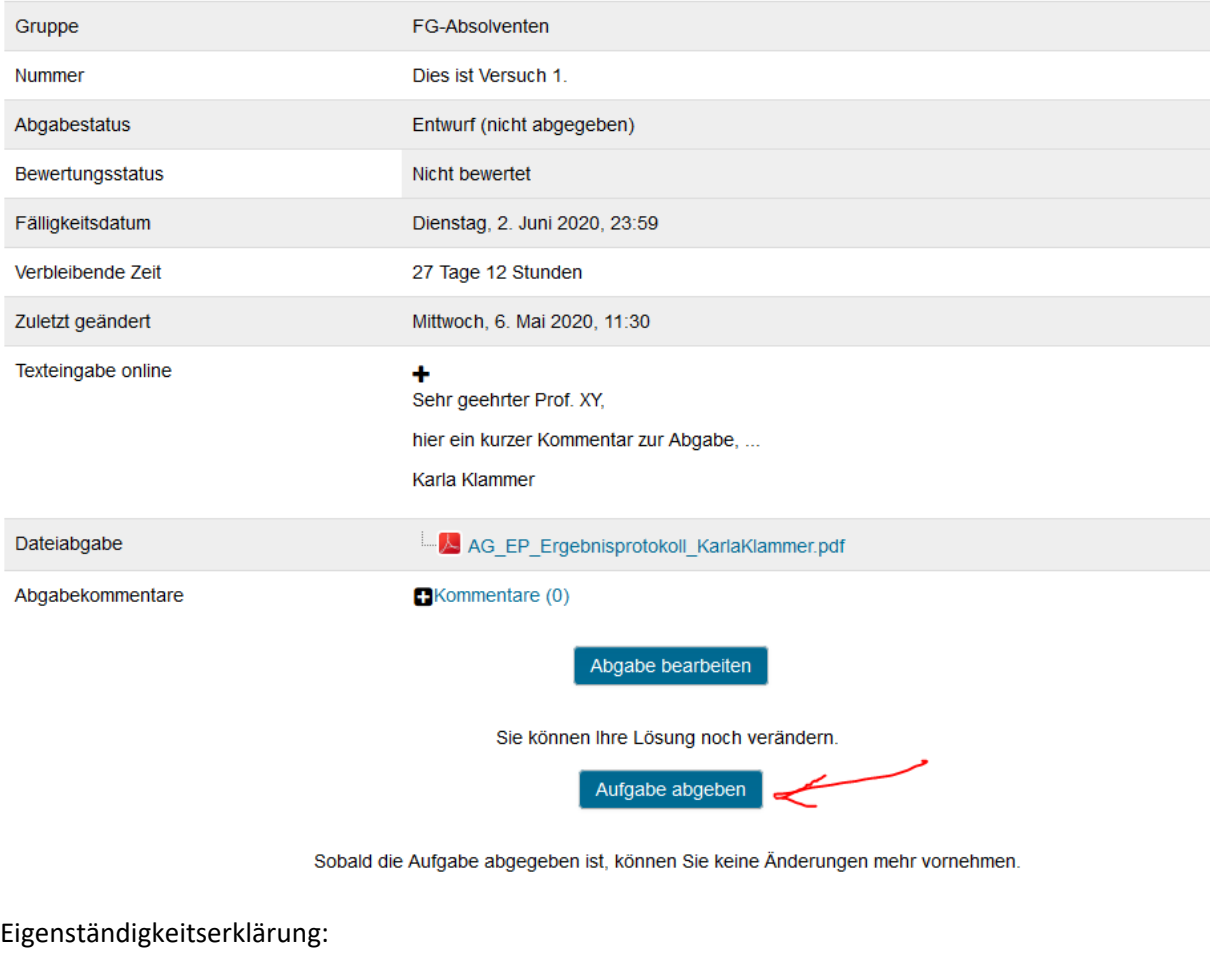

Abgabe bestätigen

Meridion destätige ich, dass ich die vorliegende Arbeit selbständig (bzw. innerhalb meiner Arbeitsgruppe) verfasst<br>Ein destätige ich, dass ich die dem Wortlaut oder dem Sinn nach anderen Werken (dazu zählen auch  $\bullet$ Internetquellen) entnommen sind, wurden unter Angabe der Quelle kenntlich gemacht.

Wenn Sie nun Ihre Lösung zur Bewertung einreichen, können Sie keine Änderungen mehr vornehmen. Sind Sie sich sicher?

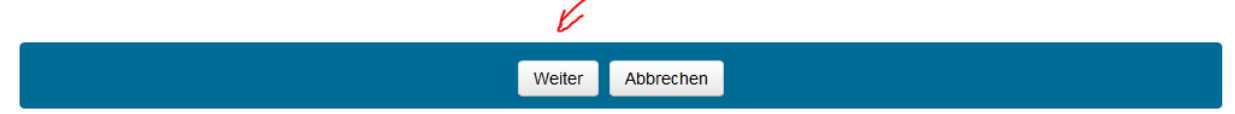

Geschafft!

### **Abgabestatus**

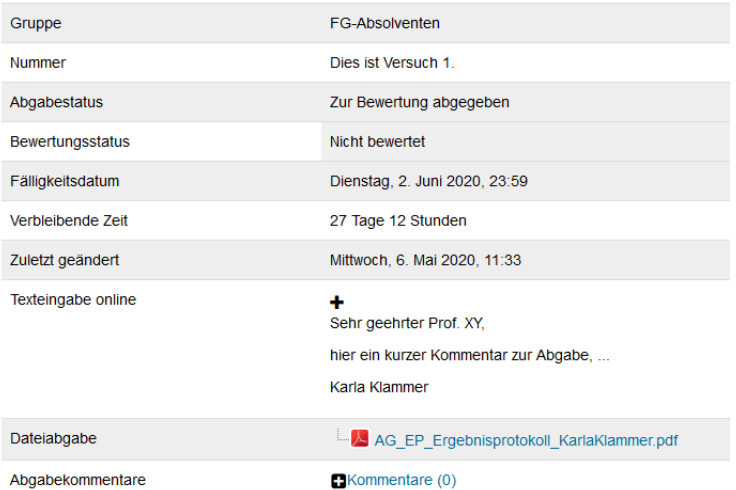

#### <span id="page-10-0"></span>Bewerten und Feedback geben  $\overline{3}$

AG\_OP | Belegarbeit erstellen

Eingeschränkt Verfügbar, wenn:

Sie gehören zu einer Gruppe

- Zeit ab 6. Mai 2020

### Klick auf die Aufgabe führt zum Bewertungsüberblick:

Belege können über die Aktivität "Aufgabe" abgebildet werden.

An dieser Stelle wird die Aufgabenstellung und ggf. notwendige Hinweise eingestellt. Bei umfangreichen Aufgabenstellungen kann hier einfach eine Datei mit der Aufgabe angehängt werden. Es können auch weitere Dateien angehängt werden, die für die Bearbeitung des Beleges erforderlich sind (z.B. Pläne, ...). Tipp: Damit man als Abgaben nicht X Dateien mit der Bezeichnung final.pdf o.Ä. bekommt, kann man die Struktur der Dateibezeichnung und die Art der Datei vorgeben:

Bsp.: "Geben sie Ihren Beleg bitte mit der Bezeichnung Kursname\_SoSe20\_IhrName.pdf ab."

 $\overline{\phantom{0}}$ 

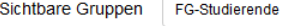

#### **Bewertungsüberblick**

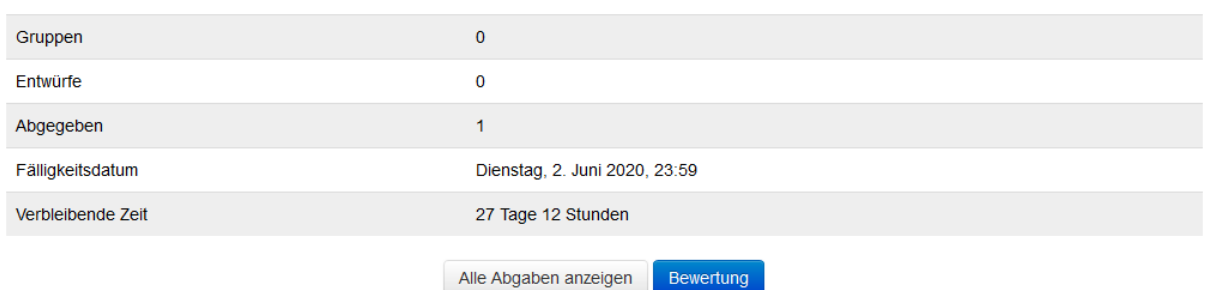

Unter sichtbare Gruppen kann man die Auswahl auf eine Gruppe einschränken. Danach entweder auf "Alle Abgaben anzeigen" gehen, um sich einen Überblick zu verschaffen und die Abgaben herunter zu laden. Oder direkt auf "Bewertung" um mit der Bewertung zu starten.

Ω

# <span id="page-11-0"></span>3.1 Alle Abgaben anzeigen:

Es kann nach Gruppen oder Personen gefiltert werden. Wenn bei den Spaltenüberschriften ein + erscheint, können noch weitere Spalten aufgeklappt werden. Der Scrollbalken unten zeigt an, dass noch mehr Spalten rechts zu finden sind. Bei vielen Abgaben muss man erst runter scrollen um dann nach rechts zu scrollen.

In der Spalte Auswahl kann man einige oder alle Zeilen markieren und z.B. die gesamten Abgaben herunterladen.

Ganz unten, unter Optionen sind weitere Filter zu finden. Z.B. kann man einstellen, dass man nur die Abgaben sehen möchte, die noch bewertet werden müssen.

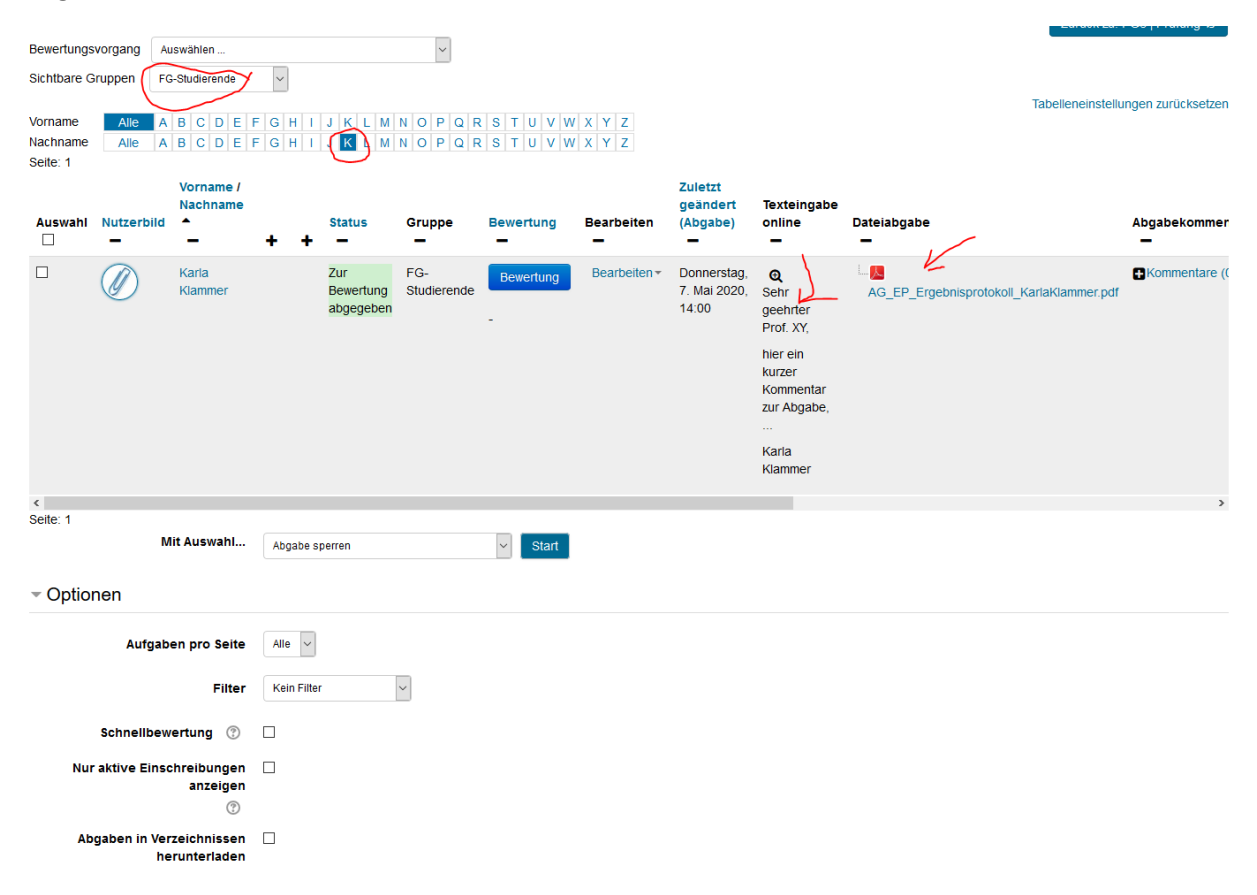

# <span id="page-11-1"></span>3.2 Bewertung

Hier gelangt man direkt zur Bewertung. Hier kann die Note eingegeben werden, ein Kommentar als Feedback eingestellt und eine Feedbackdatei angehängt werden. Außerdem können auch direkt im pdf Kommentare gemacht werden. Bei Gruppeneinreichungen legt man hier fest, ob das Feedback der ganzen Gruppe zugeordnet werden soll. Man kann hier auch einen zweiten Versuch zulassen (Wenn das in den Aufgabeneinstellungen als Möglichkeit festgelegt wurde)

Anschließend kann man die Änderungen speichern und zum nächsten Teilnehmer gehen. Dabei muss die ok-Meldung noch mal bestätigt werden. Wenn das Häkchen unten gesetzt ist, bekommen die Studierenden dann direkt eine Mail mit dem Feedback vom System zugeschickt.

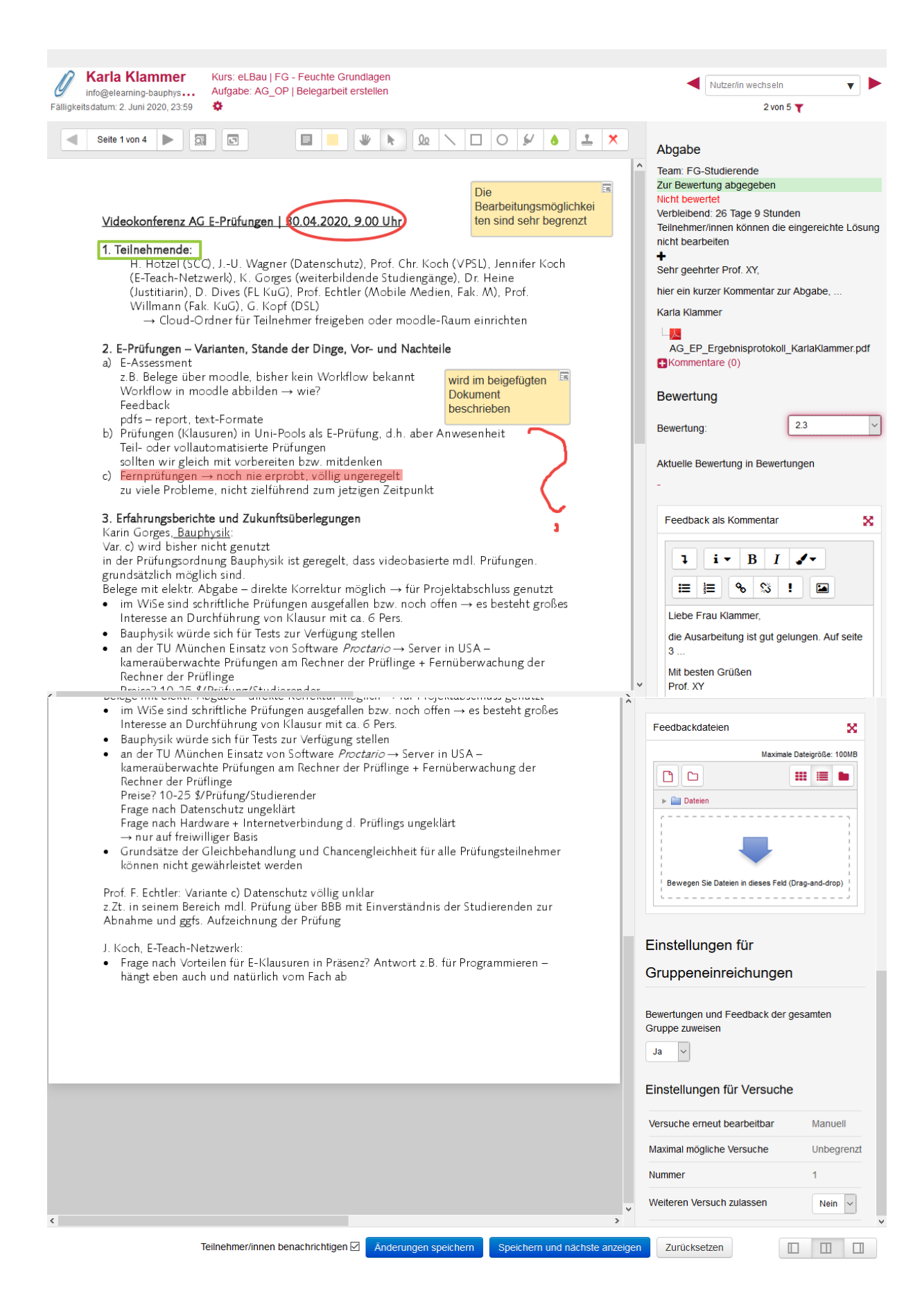

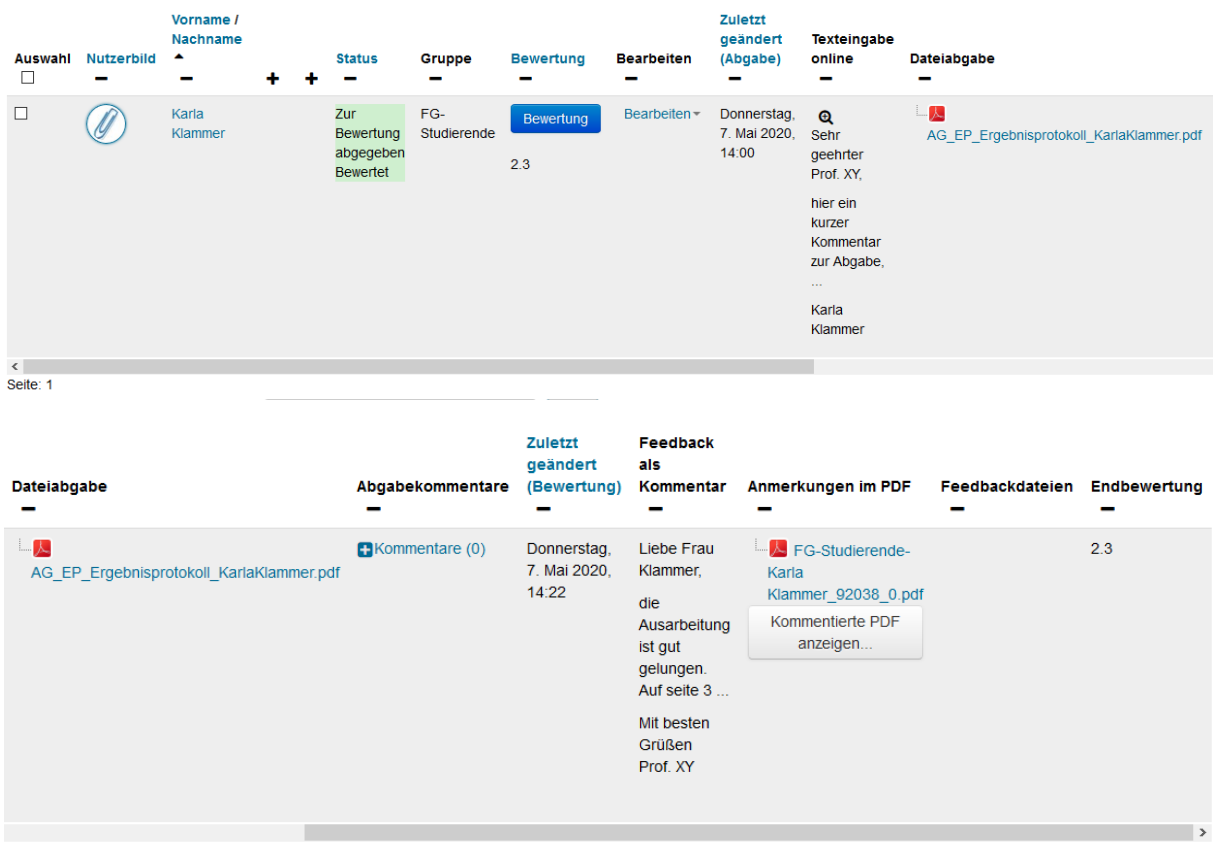

# Und so sieht das dann in der Übersicht aus (erst links und dann nach rechts gescrollt):

### Und die Studentin sieht das so:

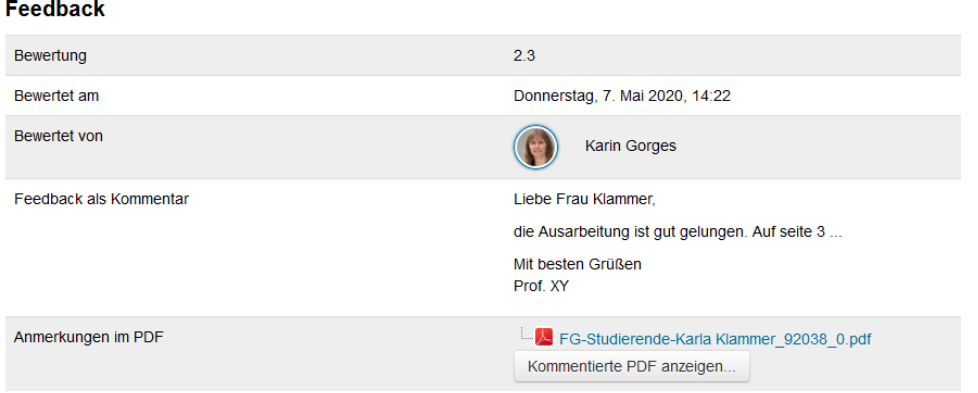

# <span id="page-13-0"></span>4 Fazit

Belege lassen sich sehr gut über moodle ausgeben, abgeben, einsammeln, bewerten. Moodle ist in der Aktivität Aufgaben sehr komplex. Das kann gerade am Anfang etwas verwirrend sein. Es ist wichtig zu wissen, was man genau machen will um dann die richtigen Häkchen zu setzen. Wer dabei auf Schwierigkeiten stößt, kann beim moodle-Support nach Hilfe fragen. Oder bei mir ;o)